# パソコンで使う OneDrive 入門 (改1)

(バージョン 2020(ビルド 20.052.0311.0011))

#### 1. OneDrive [はどの端末でもファイルを作成、編集できる保存場所](#page-1-0)

①OneDrive はインターネット上のファイルの保存場所 ②パソコンは Web とエクスプローラでスマートフォン、タブレットはアプリで ③利用できる保存場所の容量 ④Microsoft アカウント ⑤Office Online によるドキュメント編集

### 2. OneDrive ヘアクセスする

①Web ブラウザー「EDGE」でアクセスする ②エクスプローラでアクセスする ③通知領域の「OneDrive」アイコンからアクセスする

### [3.アップロードする\(登録する\)](#page-6-0)

①Web ブラウザーを使う ②エクスプローラを使う

[4.ダウンロードする\(パソコンへ\)](#page-6-0)

①Web ブラウザーを使う ②同期 ③エクスプローラで他のフォルダーへコピー・移動

[5.削除する](#page-15-0)

①Web ブラウザーで削除する

②エクスプローラで削除する

[6.共有する](#page-17-0)

①Web ブラウザーで共有する

②エクスプローラで共有する

エクスプローラで共有する方法はありません。

7. バージョン履歴(復元、ダウンロード)

①Web ブラウザーでバージョン履歴を使用する ②エクスプローラでバージョン履歴を使用する

8. 保護フォルダー (個人用 Vault (ボールト) フォルダー) 概要の紹介です

2 / 25

### <span id="page-1-0"></span>1.OneDrive はどの端末でもファイルを作成、編集できる保存場所

①OneDrive はインターネット上のファイルの保存場所

OneDrive は、マイクロソフトが提供しているインターネット上にあるフォルダーやファイルの 保存場所です。このようにインターネット上の情報サービスをクラウドサービスといい OneDrive もクラウドサービスの一種で、クラウドストレージとも言います。

インターネット上にある保存場所ですから、インターネットに接続できる情報機器であれば、新 規にフォルダーやファイルの保存をしたり、保存されたファイルを利用したりまた他人と共有し たりできます。

②パソコンは Web とエクスプローラでスマートフォン、タブレットはアプリで

OneDrive を利用するには、Windows パソコン、Mac コンピュータ、各種スマートフォンやタブ レットを使用します。

Windows7 以降の Windows パソコンの場合は Web またはファイルエクスプローラを、Mac コ ンピュータの場合は Web または Finder を、スマートフォンやタブレットの場合はアプリ (OneDrive アプリという)を使用します。

Windows パソコンと Mac コンピュータには、クラウドとパソコンまたはコンピューのストレー ジと保存内容の同期がとれるソフトがあります。Windows10(8・8.1)ではこの同期をとるソフ トがインストール済で提供されますが、Windows7、Mac では、同期をとるソフトをインストー ルすることで同期がとれるようになります。

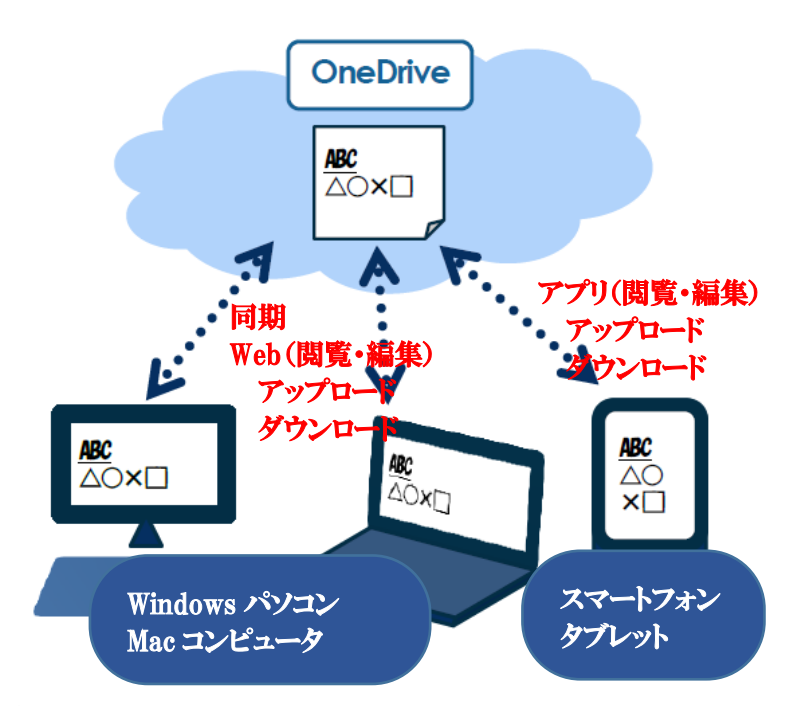

③利用できる保存場所の容量

OneDrive は、無料で 5GB まで利用できます。月額 224 円(税別)で 100GB まで利用できます。 また、MicrosoftOffice のサブスクリプション(使用権)契約である Office365solo を契約すると 1TB まで利用できます。プレインストールの Office では「Office 365 サービス」の一部として 1 年間だけ 1TB 利用でき、以降、年額 6,264 円で継続できます。

### ④Microsoft アカウント

OneDrive を使用するためには、まず使用者登録をしなければいけません。

使用者登録するときに登録する ID を「Microsoft アカウント」といいます。

Windows10 (8·8.1)では、パソコンを使用するときに行うサインインで「Maicrosoft アカウン ト」を入力することが標準となっているので、初めてサインインするときに「Microsoft アカウ ント」でサインインすることが要求されます。この時にサインインした「Microsoft アカウント」 で自動的に OneDrive の使用者登録が行われます。

Windows10 (8·8.1) 以外では、OneDrive を初めて利用するときに Web 画面で「Microsoft ア カウント」を入力します。

「Microsoft アカウント」は、受信可能なメールアドレスを使用することになっています。 受信可能なメールアドレスを「Microsoft アカウント」に使用することだけが、使用者登録で行 うことなので、Outlook.com、や Gmail、Yahoo メールなどの Web メールでメールアドレスをと り、このメールアドレスで無料で使用できる OneDrive への使用登録がいくつでもできます。

# Web による使用者登録 (新規登録・サインイン Windows10 (8・8.1) 以外または追加無料分) i. 準備するものは

a.「Microsoft アカウント」用のメールアドレス

パスワード リセット時における連絡先メールアドレスになります。

- b.インターネット接続
- ⅱ.ブラウザを起動します。Web 検索で検索し OneDrive の Web サイトを表示して〔無料で新 規登録〕をクリックします。

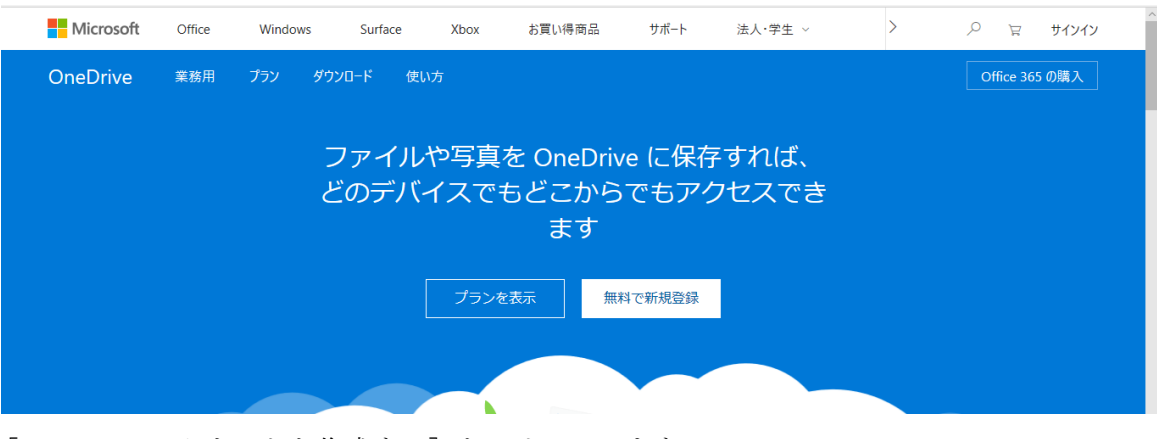

iii. [Microsoft アカウントを作成する]をクリックします。

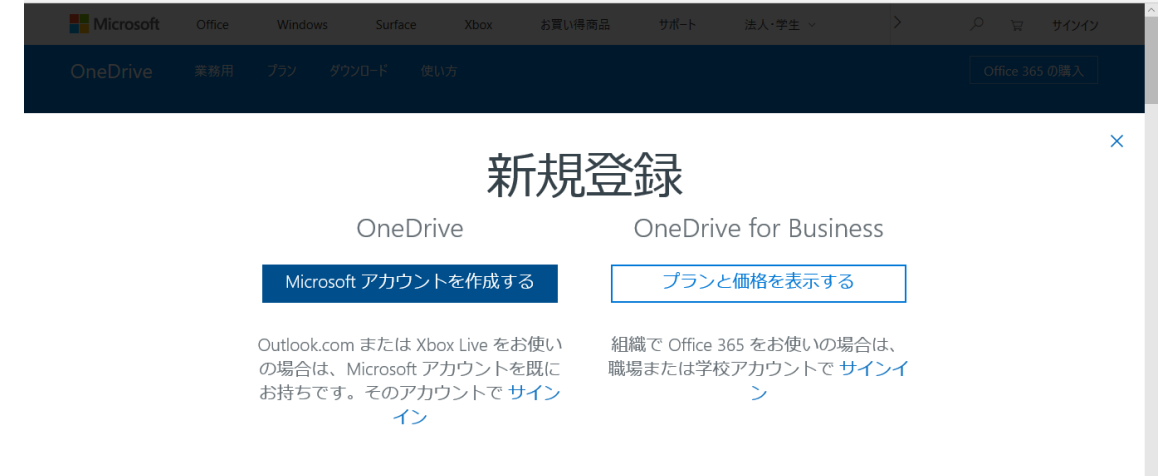

ⅳ.「Microsoft アカウント」用のメールアドレス入力して〔次へ〕をクリックする。以下表示さ れる画面に従ってアカウントに使用するパスワードを入力などをすると「アカウント」が作

### 成されます。

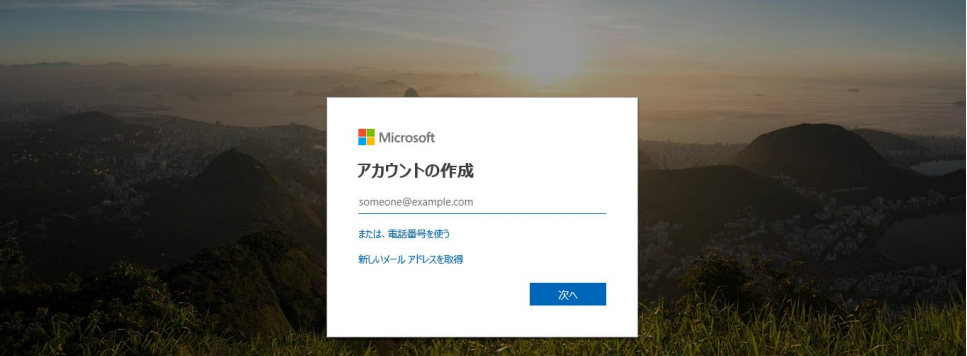

⑤Office Online によるドキュメント編集

OneDrive に保存しているワード、エクセル、パワーポイントは、パソコンに MicrosoftOffice の プログラムがインストールされていなくても OnlineWord、OnlineExcel、OnlinePworpoint、 OneNoteOnline で作成、編集ができます。ただし、パソコンにインストールされているものに比 べ使用できない機能や設定できない項目が相当数ありますが、込み入ったものでない限り作成や 編集ができます。

## <span id="page-3-0"></span>2. OneDriveヘアクセスする

OneDrive へのアクセスは、Windows パソコン、Mac コンピューター、各種スマートフォンやタブ レットでできますが、この節以下の説明は Windows パソコンで行います。 ①Web ブラウザー「EDGE」などでアクセスする

i. MicrosoftEdge などのブラウザを起動します。Web 検索で検索して OneDrive の Web サイ トを表示します。

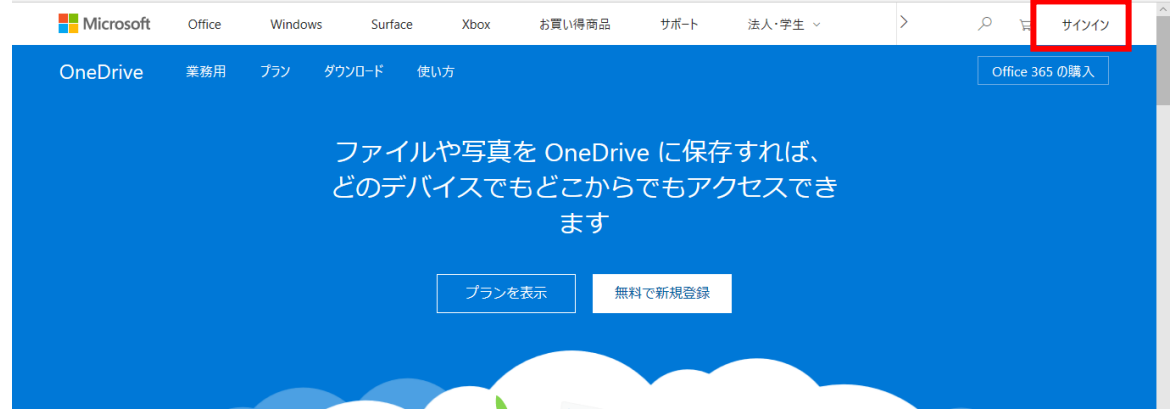

ii. 画面の右上にある〔サインイン〕をクリックします。

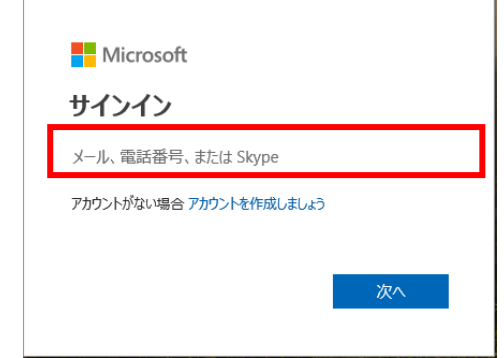

ⅲ.〔メール、電話番号または Skype〕の欄に登録済の「Microsoft アカウント」を入力し、〔次へ〕

をクリックします。

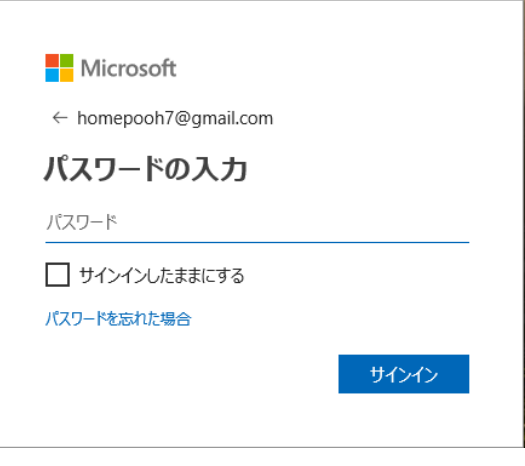

ⅳ.〔パスワード〕の欄にパスワードを入力し、〔サインイン〕をクリックします。

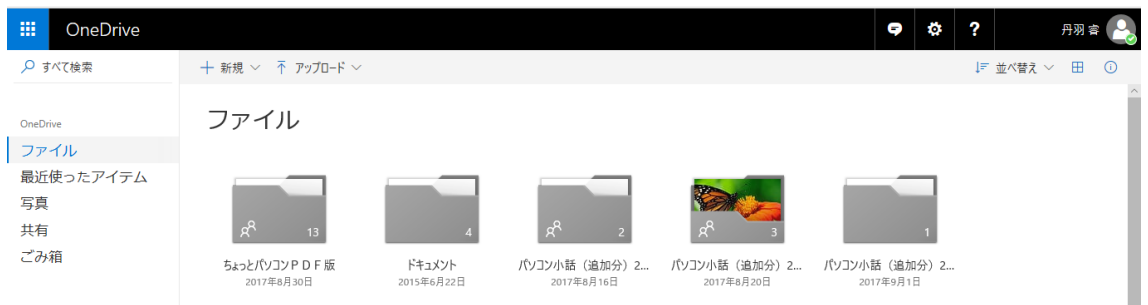

v. 入力した「Microsoft アカウント」に紐づいた OneDrive 保存場所の初期画面が開きます。 上記はすでに OneDrivw にフォルダーやファイルが登録してあれば表示がされますが、何も 登録されていない場合は〔ファイル〕とのみ表示がされます。

②エクスプローラでアクセスする

〔OneDrive〕フォルダーは、標準として〔C〕ドライブに作成されます。

i. デスクトップ画面の右下にある [スタートボタン] を右クリックします。

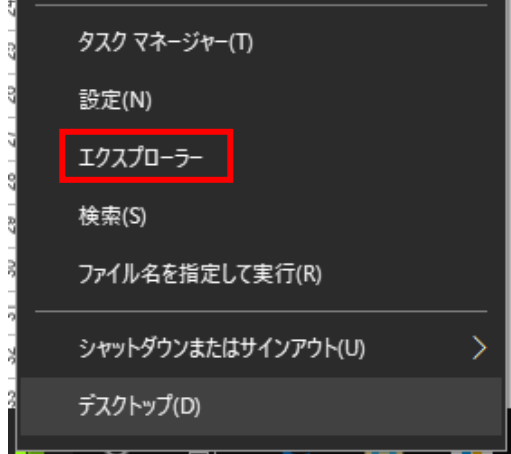

ii. 表示されてたメニューの中ほどより下にある [エクスプローラ] をクリックしてエクスプロ ーラを開きます。

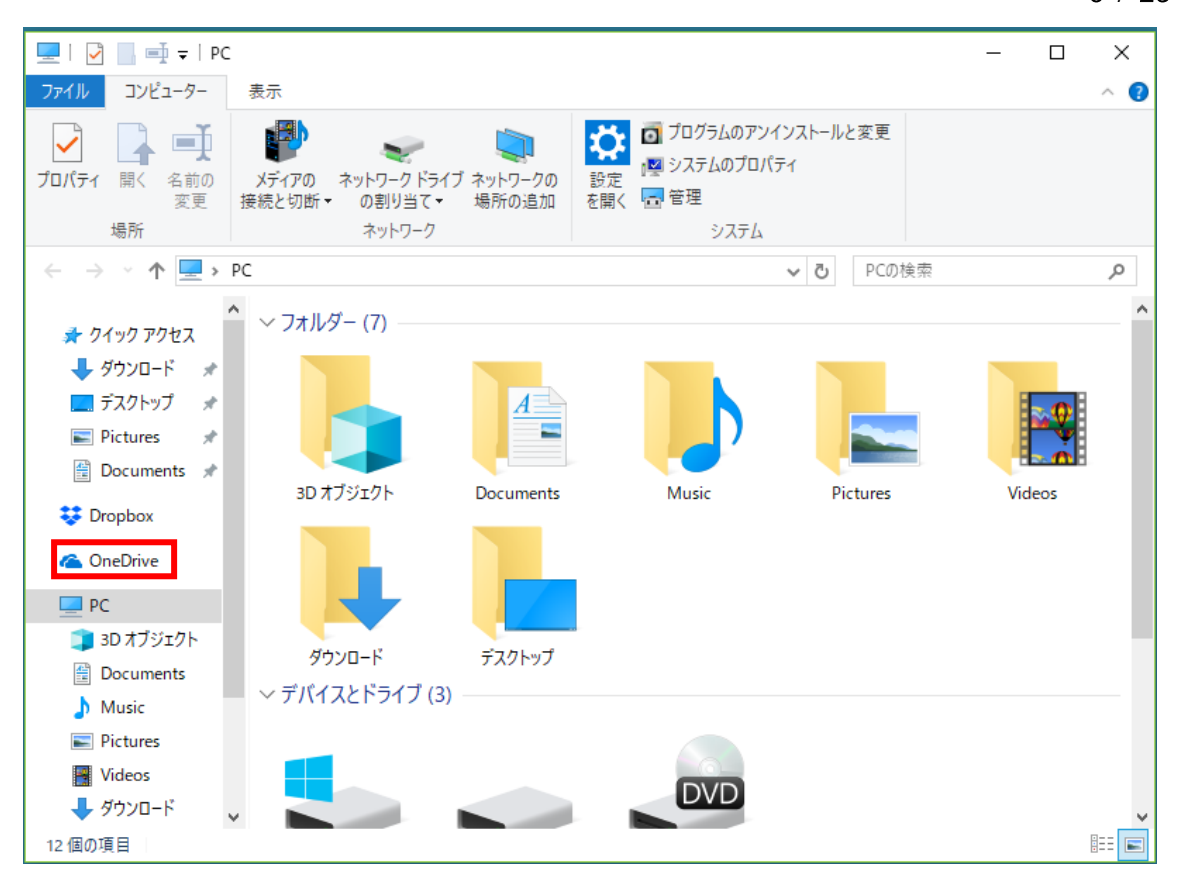

iii. 左にあるナビゲーションウィンドウの〔OneDrive〕をクリックすると〔OndDrive〕フォル ダーが開き、〔ドキュメント〕などのフォルダーと同じようにアクセスができます。 後ほど説明しますが、ここに表示されたフォルダー、ファイルは OneDrive 保存場所に保存

されているすべてではありません。

③通知領域の「OneDrive」アイコンからアクセスする

「OneDrive」アイコンを右クリックすることにより、アクセスを WEB ブラウザまたはエクスプ ローラの「OneDrive」フォルダーから行うことができます。

i. ディスクトップの右下にある通知領域の < 「OneDrive」アイコンを右クリックする。

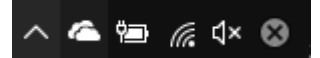

ii. 表示されたメニューより (下図は下半分) 最も重要で機密性の高いファイルを保存する場所です。特別なセ (左のメニューが表示されていない場合は〔その 他〕をクリックする) a〔OneDrive フォルダーを開く(O)〕または下に あるアイコン付の〔フォルダーを開く〕をクリッ  $x =$ クすると「OneDrive」フォルダーが開きます以 下「②エクスプローラでアクセスする」と同じ。 b 「オンラインで表示」または下にあるアイコン

の〔オンラインで表示〕をクリックすると WEB ブラウザーで OneDrive の Web サイトが表示さ れます。以下「①Web ブラウザーでアクセスす る」と同じ。

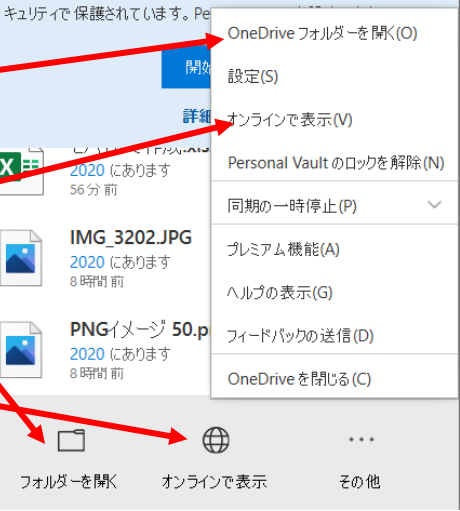

# <span id="page-6-0"></span>3.アップロードする(登録する)

①Web ブラウザーを使う

i. OneDrive の WEB サイトにアクセスして開いた初期画面の〔ファイル〕に直接アップロー ドする場合はそのまま、保存してあるフォルダーにアップロードする場合はそのフォルダー を開きます。

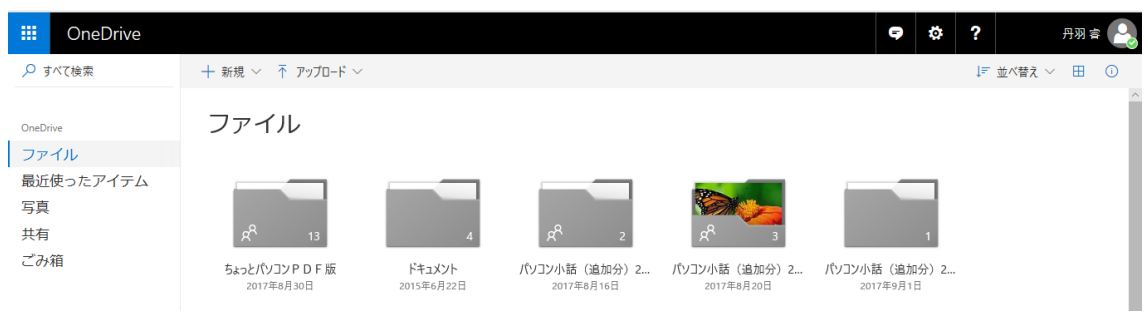

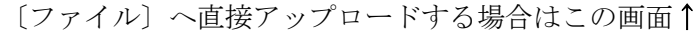

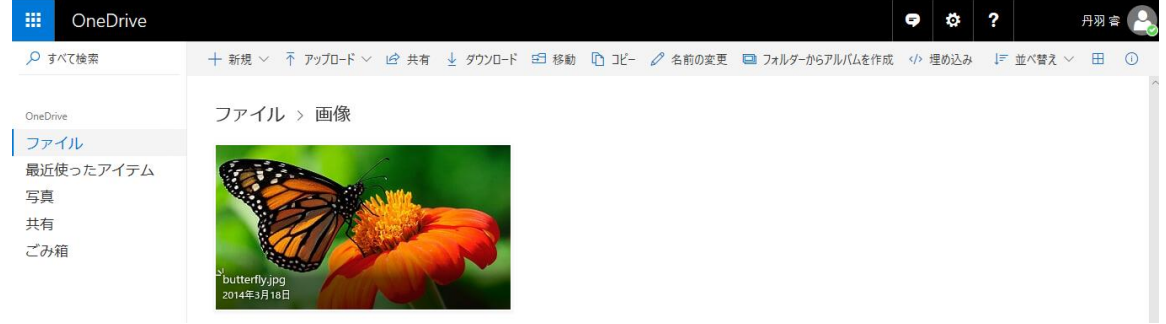

〔ファイル〕内のフォルダーを指定する場合は、保存したいフォルダーをクリックして開く。 ↑

ii. [ 下 アップロード ∨ ] ボタンをクリックする。

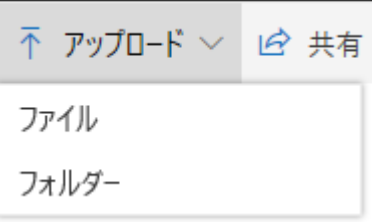

InternetExplorer では、「フォルダー」は表示されません。

ⅲ.ファイルをアップロードするときは〔ファイル〕を、フォルダーをアップロードするときは 〔フォルダー〕をクリックする。

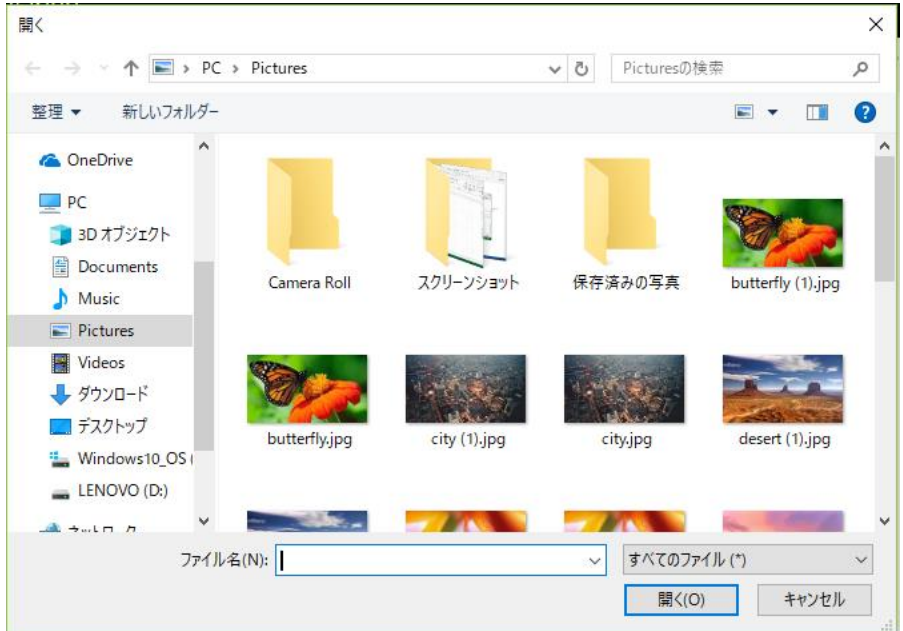

〔ファイル〕をクリックしたとき

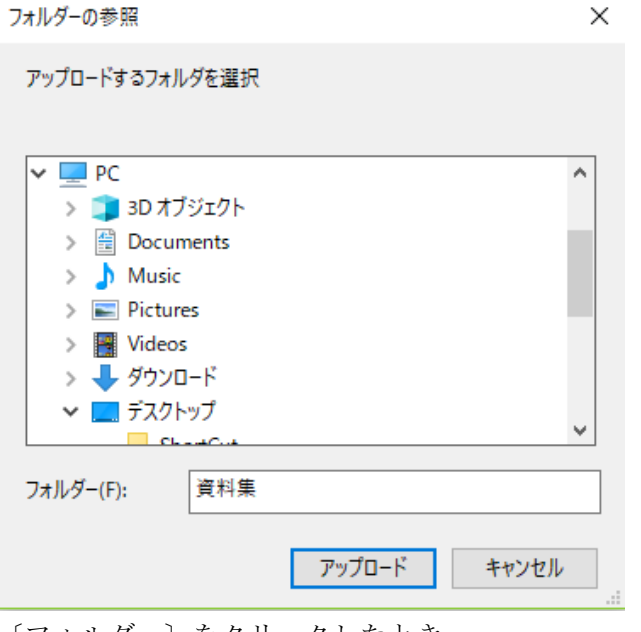

〔フォルダー〕をクリックしたとき

- ⅳ.エクスプローラで行うと同じようにアップロードしたいファイルまたはフォルダーを探し、 クリックして選択し、〔開く〕(ファイルのとき)または〔アップロード〕(フォルダーのとき) ボタンをクリックする。
- ⅴ.「アップロードしています」とのメッセージが表示され、アップロードが終了すると、アップ ロードしたファイルまたはフォルダーが表示される。
- ②エクスプローラを使う
	- i.「2. OneDrive ヘアクセスする」と同じように〔OneDrive〕フォルダーを開く。
	- ⅱ.OneDrive フォルダーへ直接アップロードする場合はそのまま、内部のフォルダーにアップ ロードする場合はそのフォルダーを開きます。
	- ⅲ.アップロードしたいファイルまたはフォルダーを選択し、コピー&貼り付けかドラッグをし て、OneDrive フォルダーまたはその内部のフォルダーへアップロードする。

ドラッグしてアップロードする場合、通常 C ドライブにあるデスクトップ、ドキュメント、 ピクチャーなどからのときは『コピー』でなく『移動』になるので元のフォルダーから消え ます。残す場合は、右クリックしてドラッグし、放したときにあらわれる下図の〔ここにコ ピー(C)〕をクリックします。

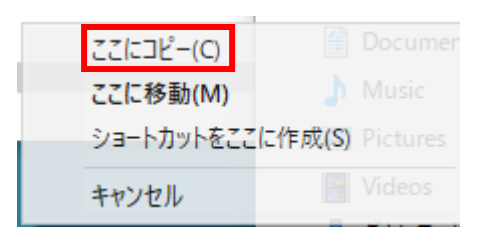

# 4.ダウンロードする(パソコンへ)

①Web ブラウザーを使う

i. OneDrive の WEB サイトにアクセスして開いた初期画面の〔ファイル〕に表示されている フォルダーまたはファイルを直接ダウンロードする場合はそのまま、保存してあるフォルダ ーからダウンロードする場合はそのフォルダーを開きます。

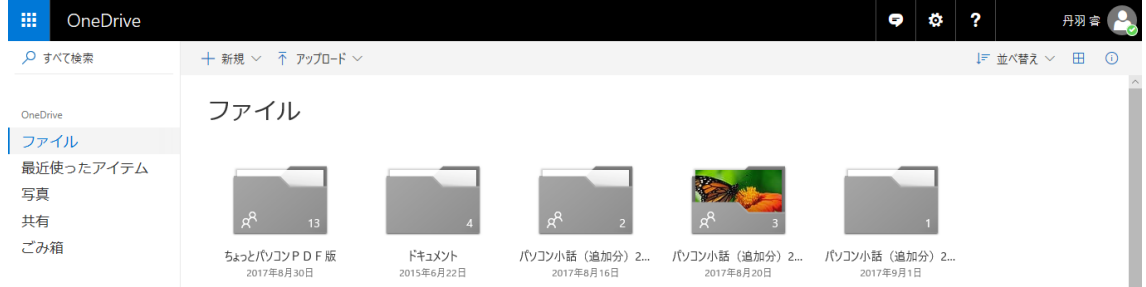

〔ファイル〕から直接ダウンロードする場合はこの画面↑

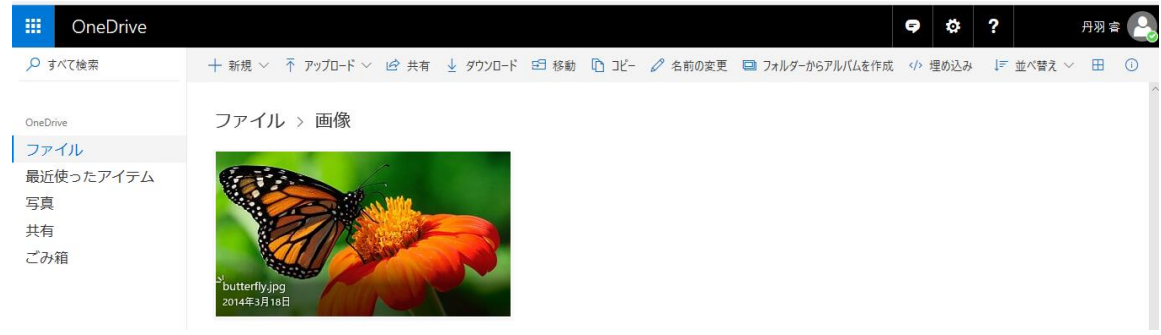

〔ファイル〕内のダウンロードしたいフォルダーまたはファイルの保存してあるフォルダー を指定する場合は、そのフォルダーをクリックして開く。↑

ⅱ.ダウンロードしたいフォルダーまたはファイルにポインターを合わせると右上に〇印が表示 されるのでそれをチェックする。

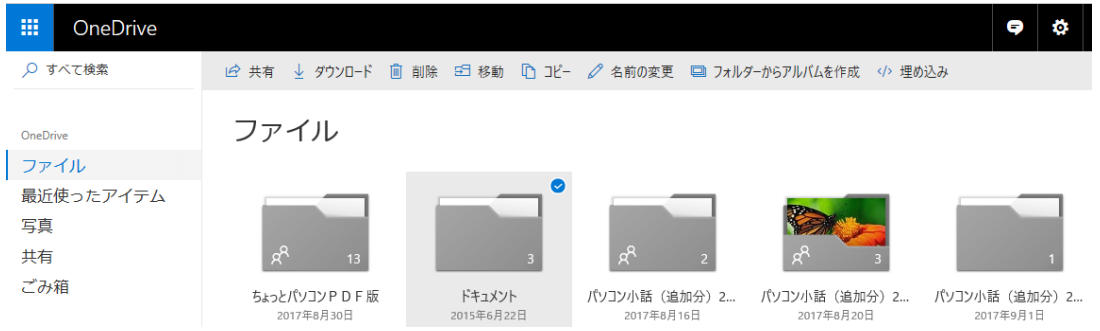

10 / 25

〔ファイル〕または指定したフォルダーでフォルダーをチェックした場合↑

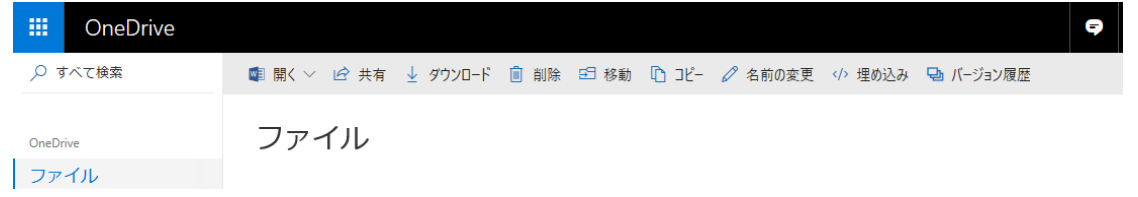

〔ファイル〕または指定したフォルダーでファイルをチェックした場合↑

ⅲ.〔 〕をクリックする(以下フォルダーとファイルでは異なる)

※フォルダーの場合

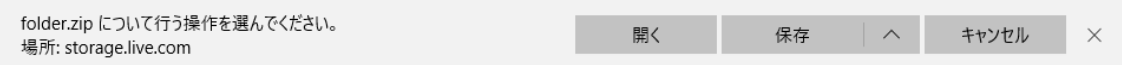

標準として〔folder.zip〕という名称がつけられた圧縮ファイルでダウンロードされる。

[ 保存 | へ ] の [ 保存 | ] をクリックすると [folder.zip] または 〔folder(n).zip〕(n は 1 からの数値)という名称で〔ダウンロード(または Downloads)〕 フォルダーにダウンロードされる。[ ^ ]をクリックすると [ 名前を付けて保存 ]がす ぐ上に表示され、これをクリックすると〔名前を付けて保存〕ボックスが表示され、保存す るフォルダーを選択し、同時に保存する圧縮ファイル名称を〔folder.zip〕から変更すること ができる。

※ファイルの場合

ダウンロードするファイルの選択が 1 つの場合は元のファイル名称、ファイル形式で複数の 場合は、別に付けられたファイル名称、圧縮形式でダウンロードされる。

ダウンロードされるファイルまたはフォルダーはフォルダーのダウンロードと同じく〔ダウ ンロード〕フォルダーか選択したフォルダーになる。

②同期

Windows10 (8·8.1) は、パソコンの使用初めに、「Microsoft アカウント」でサインインしたと きにクラウドに自動的に登録されたクラウドの OneDrive と同期を取る〔OneDrive〕フォルダー が〔C〕ドライブに作成されます。また Windows7 の場合は、同期のソフトをインストールした ときにすでに登録されたクラウドの OneDrive と同期を取る〔OneDrive〕フォルダーが〔C〕ド ライブに作成されます。作成後〔C〕ドライブ以外に移動できますが、ここでは説明を省きます。

「ファイルオンデマンド」機能によりクラウドの OneDrive に保存されているフォルダーのうち、 使用しているパソコンから使用可能・不可能を設定できます。他のパソコンからアップロードさ れたフォルダーは、使用可能にしなければ使用不可能になっています。使用不可能のフォルダー は〔OneDrive〕フォルダーを開いても表示されません。また、クラウドの OneDrive のフォルダ ーのうち使用可能にしたフォルダーでも、〔OneDrive〕フォルダーに同期してパソコンに保存す る必要はなく、フォルダーまたはファイルを開いたとき、同期を取ることを設定したときにで同 期して保存がされ、フォルダーまたはファイルを同期対象から外すことができ、パソコンに保存 されないようにできます。

i. OneDrive に保存されているフォルダーの使用可能・使用不可能を設定する

A. ディスクトップの右下にある通知領域の △ [OneDrive] アイコンを右クリックする

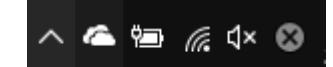

### パソコンで使う OneDrive 入門(改1) 11 / 25

B. 表示されたメニューより (下図は下半分) 〔設定〕をクリックする

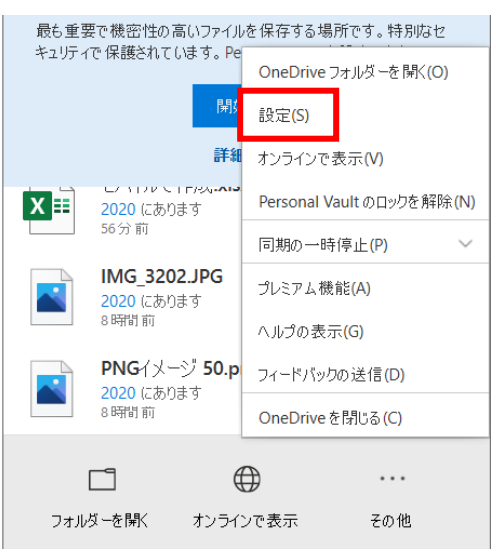

C. 〔アカウント〕タブをクリックする

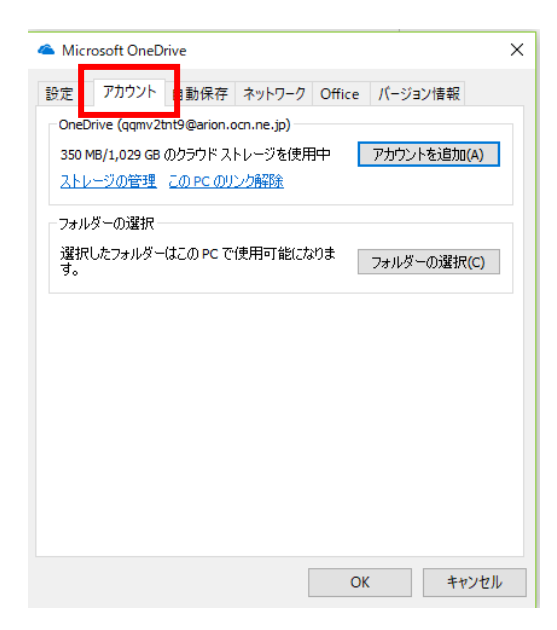

D.〔フォルダーの選択〕をクリックする

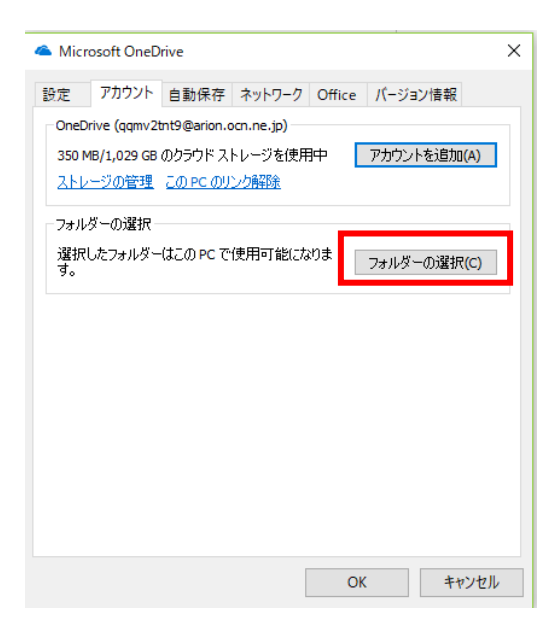

E.〔フォルダーの選択〕ボタンをクリックします。 〔フォルダーの選択〕ボックスが表示されます。下記表示は Windows10 の場合。

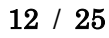

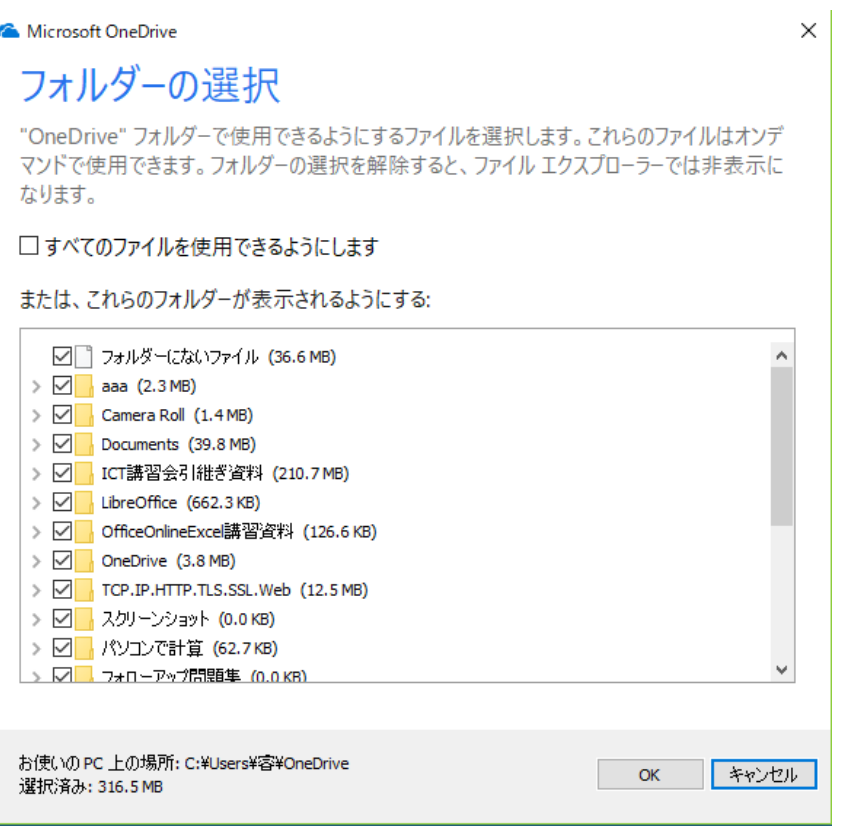

F.〔すべてのファイルを使用できるようにします〕にチェックすると、一覧に表示されてい るクラウドの OneDrive すべてのフォルダーを使用可能にできます。

〔すべてのファイルを使用できるようにします〕にチェックをせず、個別にチェックを 付けるとそのフォルダーのみが使用可能の対象になります。

一覧にある〔フォルダーにないファイル〕は、作成したフォルダーに格納されていない ファイル(バラで格納された)が格納されているフォルダーです。

ii. 同期の対象とする・しない(パソコンに保存する・しない)

〔OneDrive〕フォルダーにはクラウドの OneDrive にあるパソコンで使用可能と設定した フォルダーとファイル(「フォルダーにないファイル]フォルダーを使用可能としたとき)を 表示することができます。

表示されたフォルダーやファイルに対して「ファイルオンデマンド」機能を有効にすること で、クラウドの OneDrive に保存されている個々のフォルダーやファイルを〔OneDrive〕フ ォルダーと同期対象とするかしないかを設定できます。同期の対象としないとするとパソコ ンに保存されませんのでそのフォルダーやファイル用に容量を使うことはありません。

「ファイルオンデマンド」機能を無効にすると、クラウドの OneDrive に保存されている使 用可能と設定したフォルダー、ファイルが同期対象になります。

表示されたフォルダーやファイルを「開く」(オンデマンド)と同期の対象でない場合でも同 期対象に変わります。

- A.「ファイルオンデマンド」機能を有効にする
	- a.ディスクトップの右下にある通知領域の 〔OneDrive〕アイコンを右クリックす る。

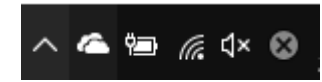

- b. 表示されたメニューより (下図は下半分) OneDrive から削除 〔設定〕をクリックする。  $\rightarrow$ OneDrive フォルダーを開く(O) 2018/08/16 設定(S) 20180814 01154203 OneDrive から削除 オンラインで表示(V) 2018/08/16 同期の一時停止(P)  $\sim$ プレミアム機能(A) ヘルプ(H)  $\sim$ OneDrive の終了(Q)  $\bigoplus$  $\Box$  $\cdots$ フォルダーを開く オンラインで表示 その他
- c.〔設定〕タブをクリックする。

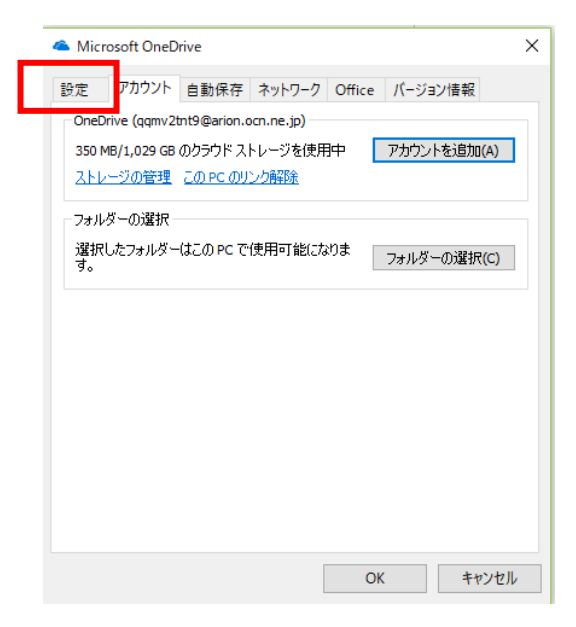

d.〔ファイルオンデマンド〕の〔容量を節約し、ファイルを使用するときにダウンロー ド〕をチェックする。

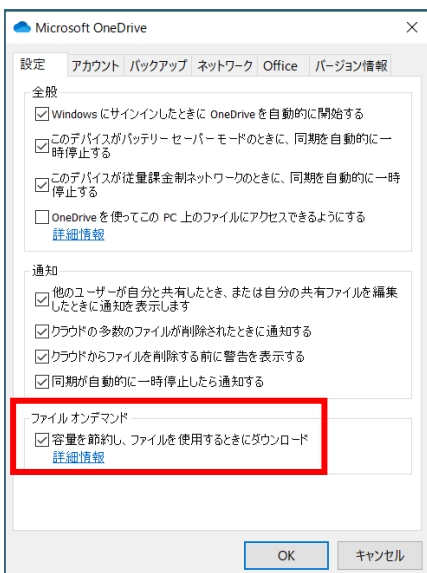

- e.〔OK〕ボタンをクリックする。
- B. 同期の対象とする・しない
	- a. 同期状態のアイコン

同期状態のアイコンは、エクスプローラーのレイアウトのうち〔特大アイコン〕〔大 アイコン〕〔中アイコン〕のときはファイルアイコンの左下に、〔小アイコン〕〔一覧〕 のときはファイル名称の右に、〔詳細〕の時は〔名前〕欄の右の〔状態〕欄に、〔並べ て表示〕〔コンテンツ〕のときはファイルアイコンの左に表示されます。

△ オンラインのみのファイル (クラウドアイコンで表示)

オンラインのみのフォルダーやファイルは、同期がされていないため、コンピュ ーターの容量を使用しません。エクスプローラーにはオンラインのみのフォルダ ーやファイルごとにクラウドアイコンが表示されますが、ファイルを開くか「常 に利用可能なファイル(フォルダー)」に設定するまでパソコンにはダウンロー ドされません。パソコンがインターネットに接続されていない場合は、オンライ ンのみのファイルは開けません。エクスプローラ表示されるオンラインのみのフ ァイルは直前の同期したときのものです。

◎ ローカルで使用可能なファイル

オンラインのみのファイルを開くと、パソコンにダウンロードされ、インターネ ットにアクセスしなくても利用可能なファイルになります。ローカルで使用可能 なファイルはいつでも開くことができます。パソコンにより多くの容量が必要に なった場合は、エクスプローラでファイルアイコンまたはファイル名称を右クリ ックし、[空き領域を増やす] を選択するだけでファイルをオンラインのみに戻 し容量を不要にすることができます。

● 常に利用可能なファイル

[このデバイス上で常に保持する] としてマークしたフォルダーやファイルのみ に、白いチェックマークがある緑の円が示されます。これらの常に利用できるフ ォルダーやファイルはパソコンにダウンロードされ、容量を使用しますが、イン ターネットにアクセスしなくても常に開くことができます。パソコンにより多く の容量が必要になった場合は、エクスプローラでファイル名称を右クリックし、 [空き領域を増やす] を選択するだけでファイルをファイルアイコンまたはオン ラインのみに戻し容量を不要にすることができます。

b. 同期の対象とする·しないの設定

「オンラインのみのファイル(同期非対象)」から「常に利用可能なファイル(同期 対象)」へ、また「ローカルで使用可能なファイル(同期対象)」、「常に利用可能なフ ァイル(同期対象)」から「オンラインのみのファイル(同期非対象)」へ変更するこ とができます。

- ア.変更したいフォルダーまたはファイルのファイルアイコンまたは名称を右クリッ クする。
- イ.表示されたメニューで、「ローカルで使用可能なファイル(同期対象)」は〔この デバイス上で常に保持する〕と〔空き領域を増やす〕にはチェックがされていま せん。「常に利用可能なファイル(同期対象)」のフォルダーやファイルは〔この

15 / 25

デバイス上で常に保持する〕にチェックがされており、〔空き領域を増やす〕に はチェックがされていません。「オンラインのみのファイル(同期非対象)」のフ ォルダーやファイルは〔空き領域を増やす〕がグレーになっておりチェックがで きません。

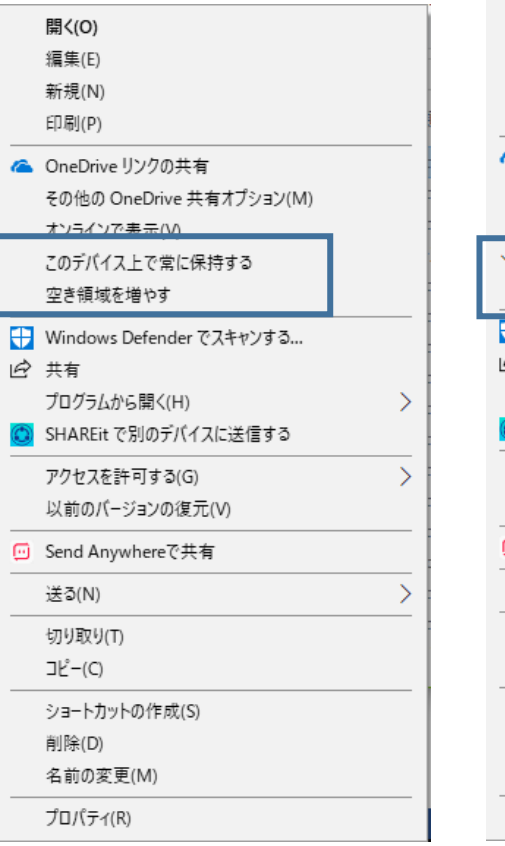

開く(O) 編集(E) 新規(N) 印刷(P) ● OneDrive リンクの共有 その他の OneDrive 共有オプション(M) オンラインで表示(V) このデバイス上で常に保持する 空き領域を増やす - Windows Defender でスキャンする... ☆ 共有 プログラムから開く(H)  $\mathcal{P}$ C SHAREit で別のデバイスに送信する アクセスを許可する(G)  $\overline{\phantom{1}}$ 以前のバージョンの復元(V) □ Send Anywhereで共有 送る(N)  $\rightarrow$ 切り取り(T) コピー(C) ショートカットの作成(S) 削除(D) 名前の変更(M) プロパティ(R)

ローカルで使用可能なファイル 常に利用可能なファイル

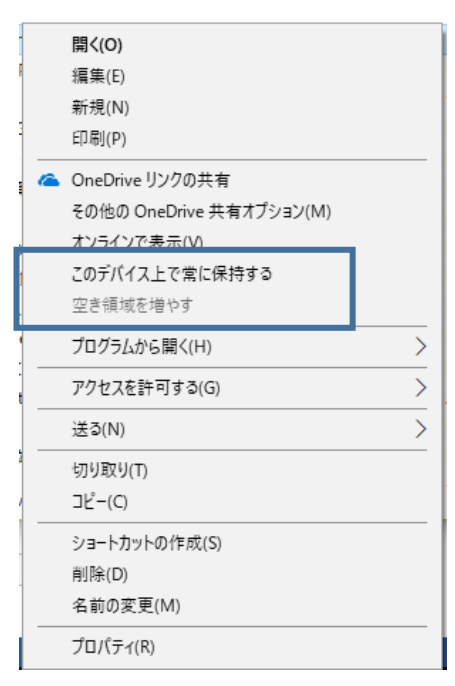

オンラインのみのファイル

ウ.ローカルで使用可能なファイルの場合〔このデバイス上で常に保持する〕をクリ ックすると常に利用可能なファイルに〔空き領域を増やす〕をクリックするとオ ンラインのみのファイルになります。

常に利用可能なファイルの場合〔このデバイス上で常に保持する〕をクリックす るとローカルで使用可能なファイルに〔空き領域を増やす〕をクリックするとオ ンラインのみのファイルになります。

オンラインのみのファイルの場合〔このデバイス上で常に保持する〕をクリック すると常に利用可能なファイルになります。

③エクスプローラで他のフォルダーへコピー・移動

パソコン内のフォルダーである〔OneDrive〕フォルダーから他のフォルダーにコピー貼り付けを すると、Web ブラウザーでダウンロードすると同じく〔OneDrive〕フォルダー(=クラウドの OneDrive)に残ります。

パソコン内のフォルダーである〔OneDrive〕フォルダーから他のフォルダーに移動(切り取り) 貼り付けをすると、Web ブラウザーでダウンロードすると異なり〔OneDrive〕フォルダーに残 らず、クラウドの OneDrive ではゴミ箱に移動します。

#### <span id="page-15-0"></span>5.削除する

①Web ブラウザーで削除する

i. OneDrive の WEB サイトにアクセスして開いた初期画面の〔ファイル〕に表示されている フォルダーまたはファイルを削除する場合はそのまま、保存してあるフォルダーから削除す る場合はそのフォルダーを開きます。

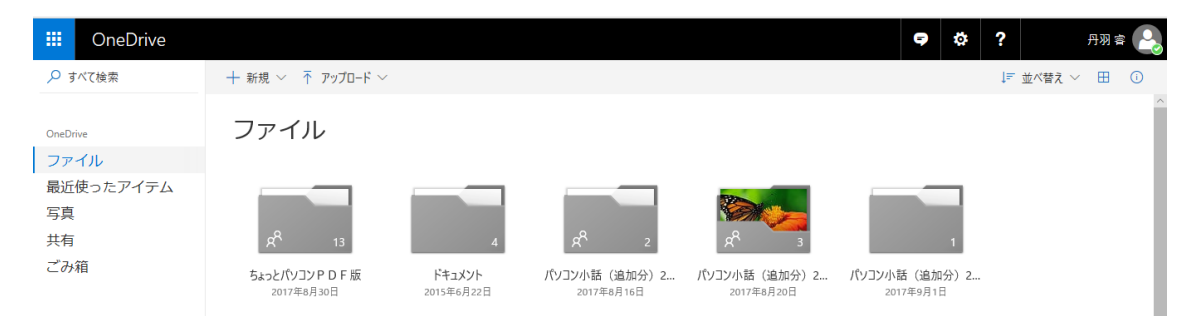

#### 〔ファイル〕から削除する場合はこの画面↑

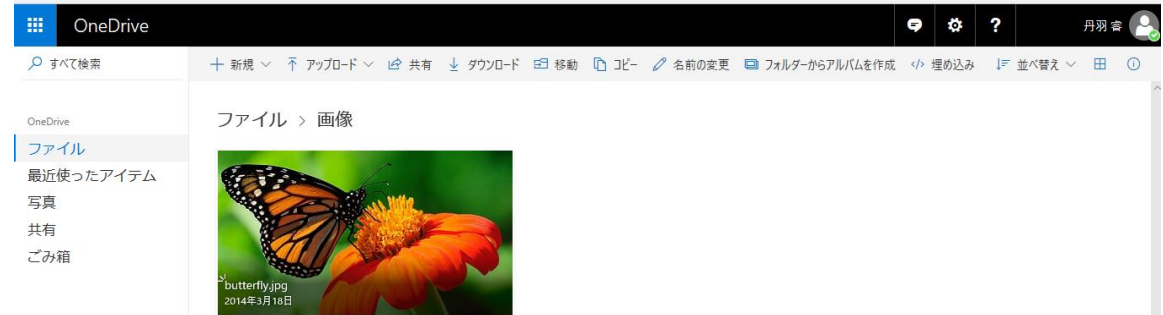

〔ファイル〕内の削除したいフォルダーまたはファイルの保存してあるフォルダーを指定す る場合は、そのフォルダーをクリックして開く。↑

ⅱ.ダウンロードしたいフォルダーまたはファイルにポインターを合わせると右上に〇印が表示 されるのでそれをチェックする。

## パソコンで使う OneDrive 入門(改1)

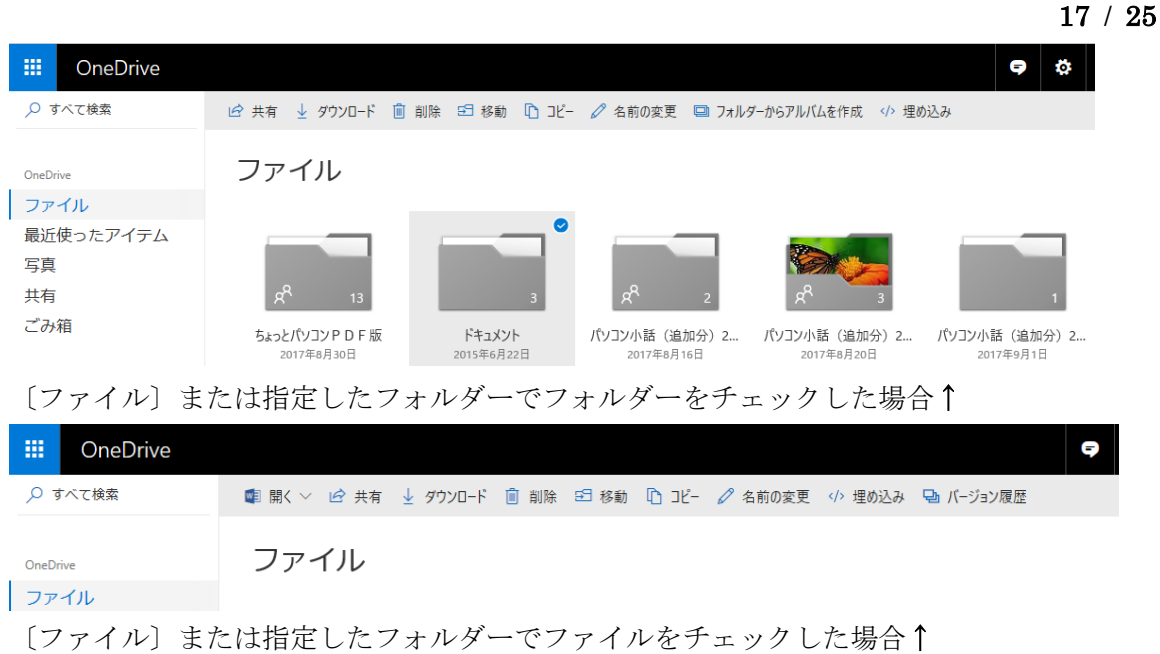

- iii. 〔 m 削除 〕をクリックする。
- ⅳ.指定したフォルダーでファイルがゴミ箱へ移動し、画面右上に下図が表示される。

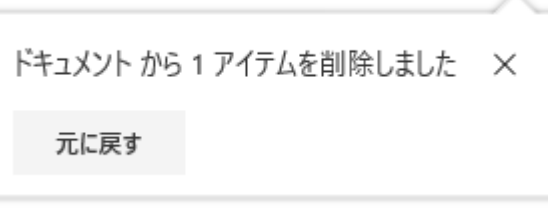

〔元に戻す〕ボタンをクリックするとごみ箱より元の場所へ移動し、画面右上に下図が表示 される。

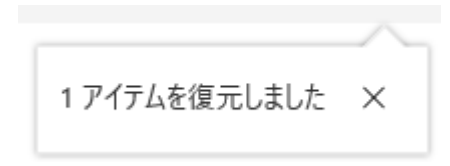

v. ゴミ箱から削除するためには、左にある〔ゴミ箱〕をクリックしてゴミ箱フォルダーを開き、 〔ゴミ箱を空にする〕をクリックするか、削除したいフォルダーやファイルをチェックして 〔削除〕をクリックする。

ごみ箱から復元するためには、〔すべてのアイテムを復元〕をクリックするか、復元したいフ ォルダーやファイルをチェックして〔復元〕をクリックする。

②エクスプローラで削除する

削除するフォルダーやファイルをクリックして選択し、〔ホーム〕タブ⇒〔整理〕グループの〔削 除〕をクリックするか、削除するフォルダーやファイルを右クリックして表示されたメニューの 〔削除〕をクリックすると削除ができます。

ローカルで使用可能なファイルおよび常に利用可能なファイルを削除すると、パソコンのゴミ箱 とクラウドの OneDrive のゴミ箱へ移動します。オンラインのみのファイルを削除すると、 OneDrive のゴミ箱へ移動します。

ローカルで使用可能なファイルおよび常に利用可能なファイルを完全に削除すると、パソコンの

ゴミ箱へは移動せず削除が行われますが、クラウドの OneDrive のゴミ箱へは移動します。

<span id="page-17-0"></span>6.共有する

クラウドの OneDrive に保管されているフォルダーやフィルを他の人と共有することができます。 共有は、クラウドの OneDrive に使用登録されている人はもちろん、それ以外の人にもフォルダー またはファイルのリンクアドレスを連絡する方法と OneDrive システムよりクラウドの OneDrive へサインインしたメールアドレスを発信者とするメールで連絡する方法があります。

①Web ブラウザーで共有する

- i. リンクアドレスを連絡する方法
	- A.OneDrive の WEB サイトにアクセスして開いた初期画面の〔ファイル〕に表示されてい るフォルダーまたはファイルを共有する場合はそのまま、保存してあるフォルダーから 共有する場合はそのフォルダーを開きます。

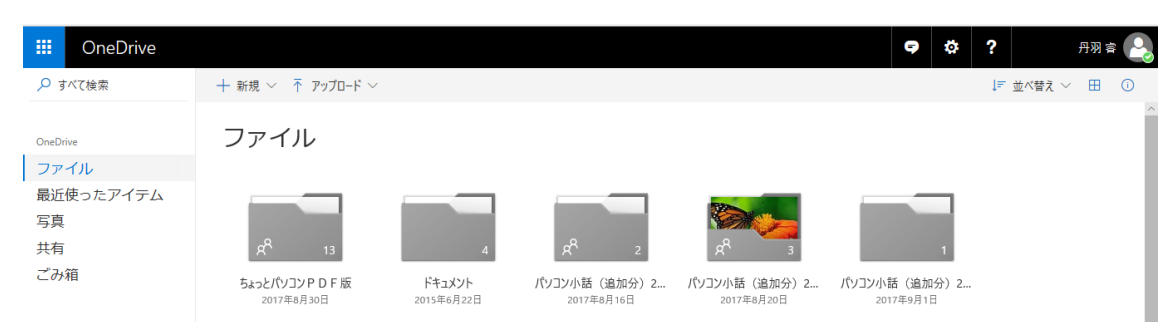

#### 〔ファイル〕で共有する場合はこの画面↑

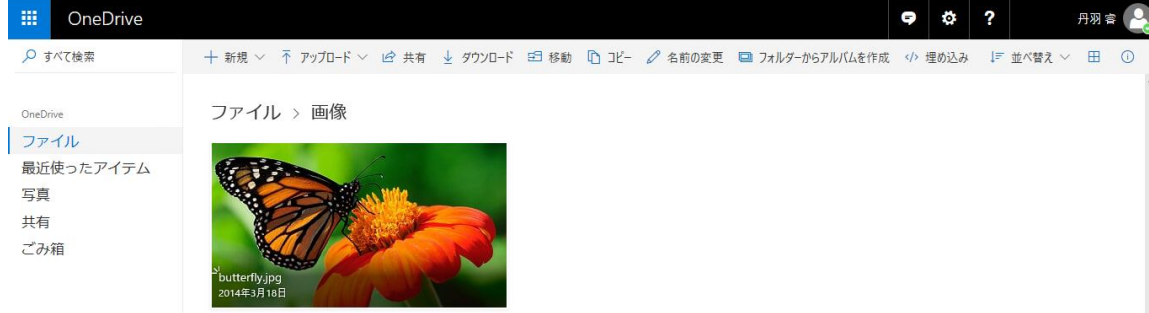

〔ファイル〕内の共有したいフォルダーまたはファイルの保存してあるフォルダーを指 定する場合は、そのフォルダーをクリックして開く。↑

B. 共有したいフォルダーまたはファイルにポインターを合わせると右上に〇印が表示され るのでそれをチェックする。

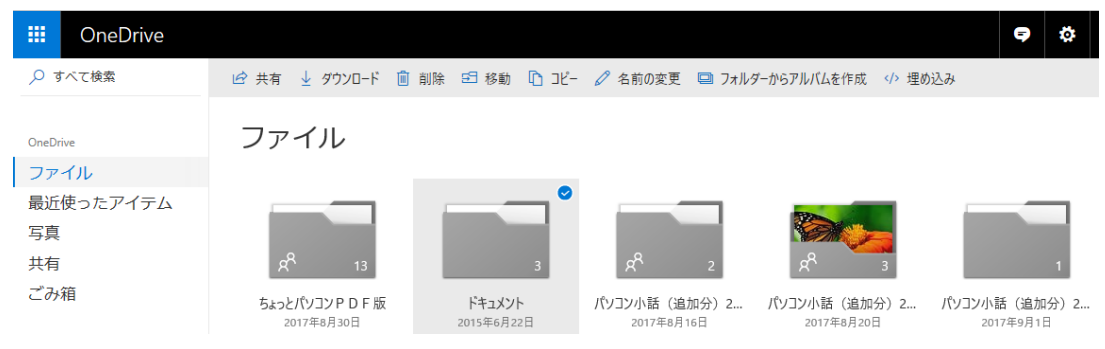

〔ファイル〕または指定したフォルダーでフォルダーをチェックした場合↑

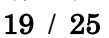

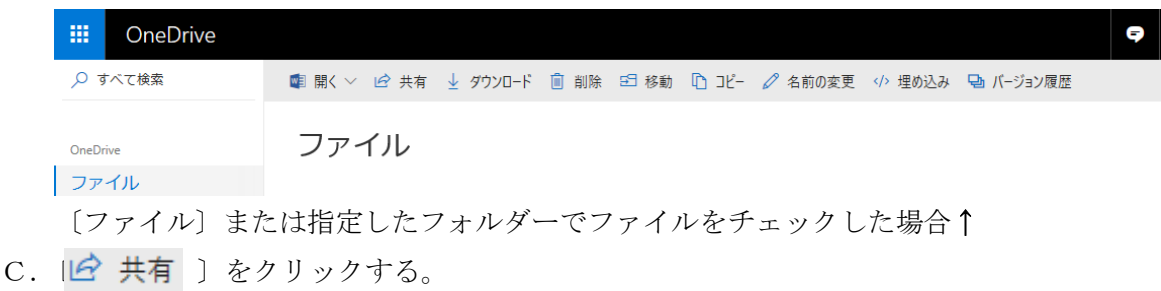

D.「読み込んでいます」のメッセージが表示され下図が表示されます。

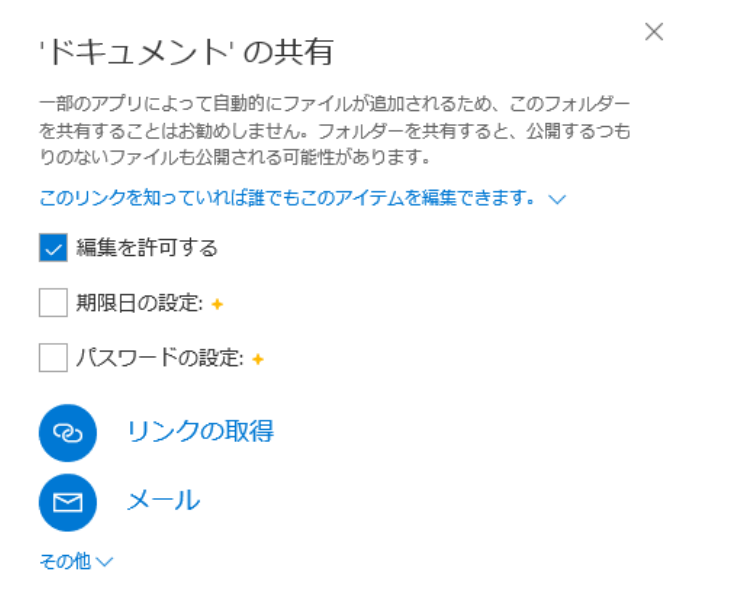

- E.共有相手に書き換えや削除を許可する場合は〔編集を許可する〕にチェック、共有する 期限を設定する場合は〔期限の設定〕にチェックします。〔期限日の設定〕および〔パス ワードの設定〕は OneDrive のプレミアム契約をしていれば(Office365SOLO または Office プレミアム契約に含まれています)設定ができます。
- F.〔リンクの取得〕をクリックすると、「読み込んでいます」と表示され、右にリンクのU RLと〔コピー〕が表示されます。この時のURLの表示は右端が切れています。 複数のフォルダーやファイルを選んでもURLは一つです。

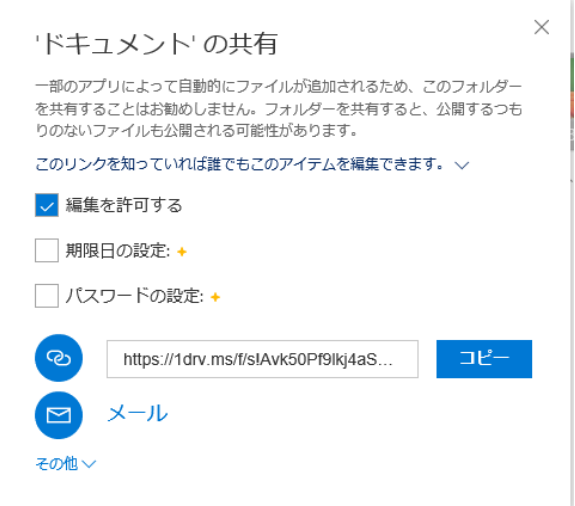

注: "https://1drv.ms" が OneDrive の短縮 URL です。

- 20 / 25
- G.〔コピー〕ボタンをクリックすると〔クリップボード〕にコピーされます。
- H.〔クリップボード〕にコピーされたURLをメールなりSNSなりに貼り送信をします。
- I.受信者側は、コピーされ送信されたURLをクリックすることで、クラウドの OneDrive に保存されているフォルダーまたはファイルを開くことができます。
- ⅱ.メールで連絡する
	- A.OneDrive の WEB サイトにアクセスして開いた初期画面の〔ファイル〕に表示されてい るフォルダーまたはファイルを共有する場合はそのまま、保存してあるフォルダーから 共有する場合はそのフォルダーを開きます。

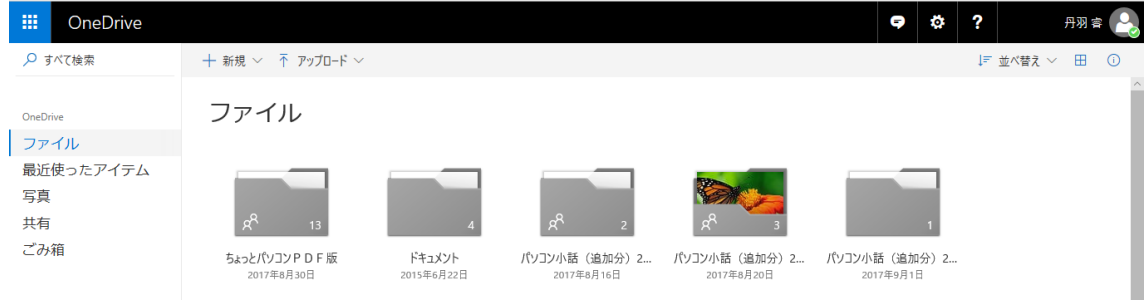

# 〔ファイル〕で共有する場合はこの画面↑

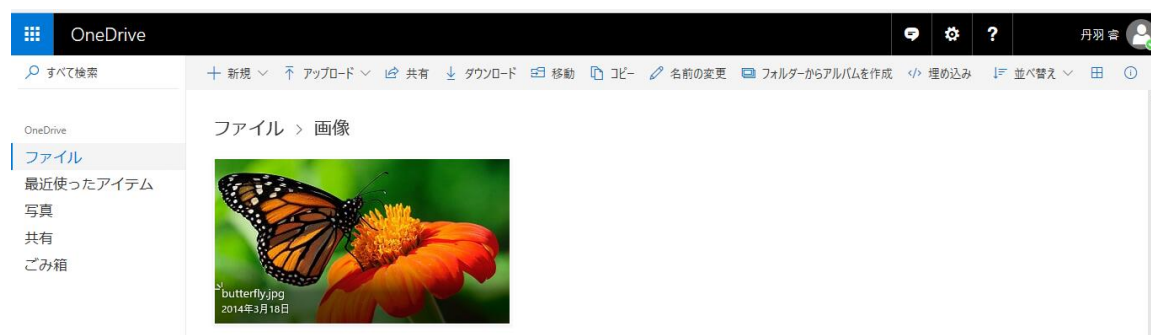

〔ファイル〕内の共有したいフォルダーまたはファイルの保存してあるフォルダーを指 定する場合は、そのフォルダーをクリックして開く。↑

B. 共有したいフォルダーまたはファイルにポインターを合わせると右上に〇印が表示され るのでそれをチェックする。

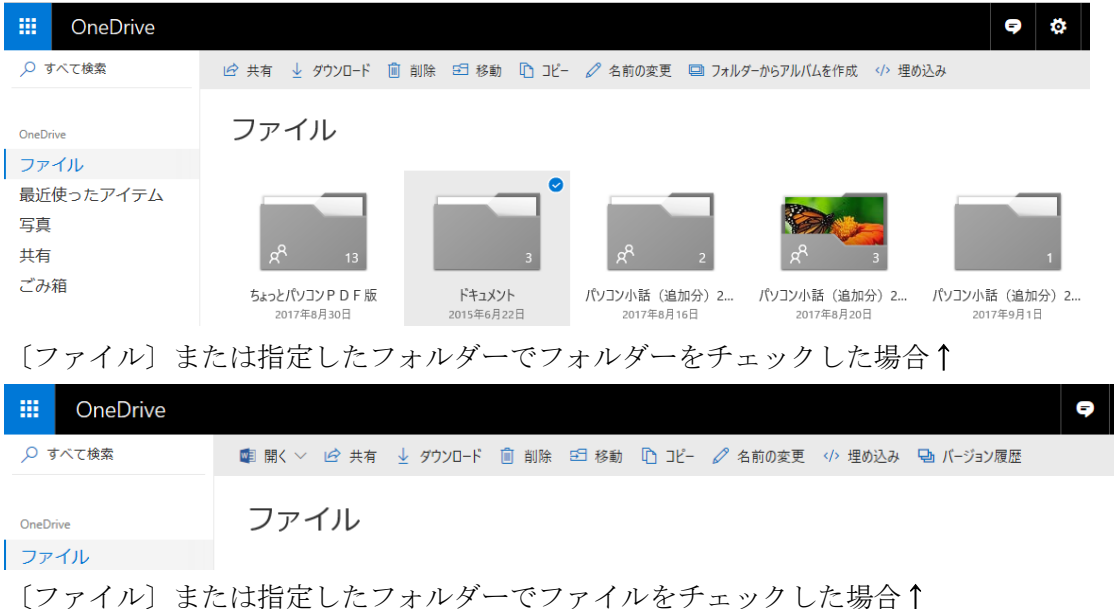

- C. 12 共有 ] をクリックする。
- D.「読み込んでいます」のメッセージが表示され下図が表示されます。

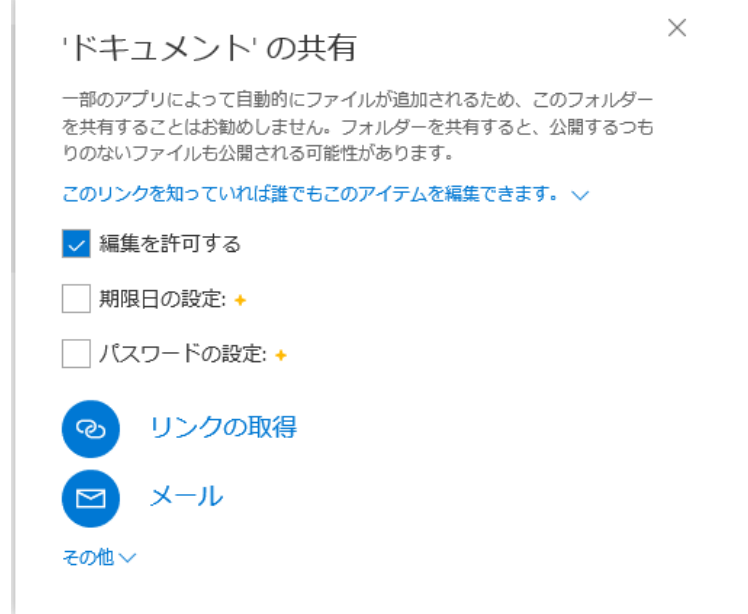

- E.共有相手に書き換えや削除を許可する場合は〔編集を許可する〕にチェック、共有する 期限を設定する場合は〔期限の設定〕にチェックします。〔期限日の設定〕および〔パス ワードの設定〕は OneDrive のプレミアム契約をしていれば(Office365SOLO または Office プレミアム契約に含まれています)設定ができます。
- F.〔メール〕をクリックすると数が表示され、上の欄に共有先のメールアドレスを入力、下 の欄にメール本文のメッセージを記入します。

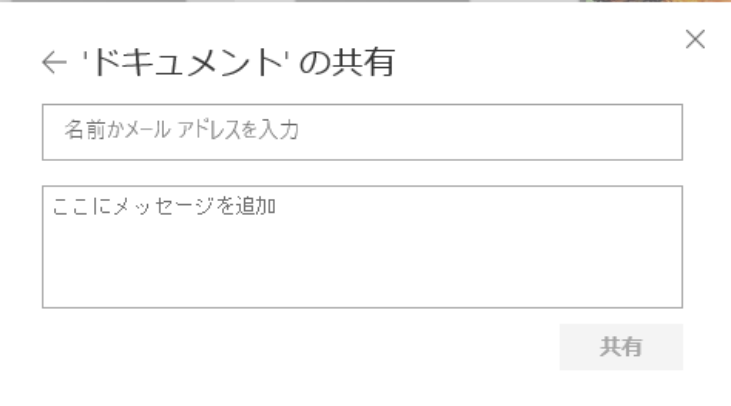

共有先のメールアドレスは複数記入できます。

G.〔共有〕ボタンをクリックすると、表題が「OneDrive で "〇〇〇〇〇" を共有しました」 というメールが送信されます。 共有先メールが「Microsoft アカウント」であれば、その「Microsoft アカウント」で開 くと〔共有〕フォルダーに表示され、アクセスができます。「Microsoft アカウント」以

外では、共有元のクラウドの OneDrive の保存場所を開くことができます。

②エクスプローラで共有する

エクスプローラでクラウドの OneDrive のフォルダーやファイルを共有する方法はありません。

# <span id="page-21-0"></span>7.バージョン履歴

OneDrive は、保存されているファイルの古いバージョンを復元またはダウンロードすることがで きます。復元したとたん最新のバージョンのファイルが書き換えられますので、最新のバージョン としてそのまま残したいときは注意が必要です。

①Web ブラウザーでバージョン履歴を使用する

i. OneDrive の WEB サイトにアクセスして開いた初期画面の〔ファイル〕に表示されている ファイルの古いバージョンを復元またはダウンロードをする場合はそのまま、保存してある フォルダーのファイルの古いバージョンを復元またはダウンロードをする場合はそのフォ ルダーを開きます。

復元またはダウンロードしたいファイルを選択します。 見出しにある [ 2 バージョン履歴 ] をクリックします。

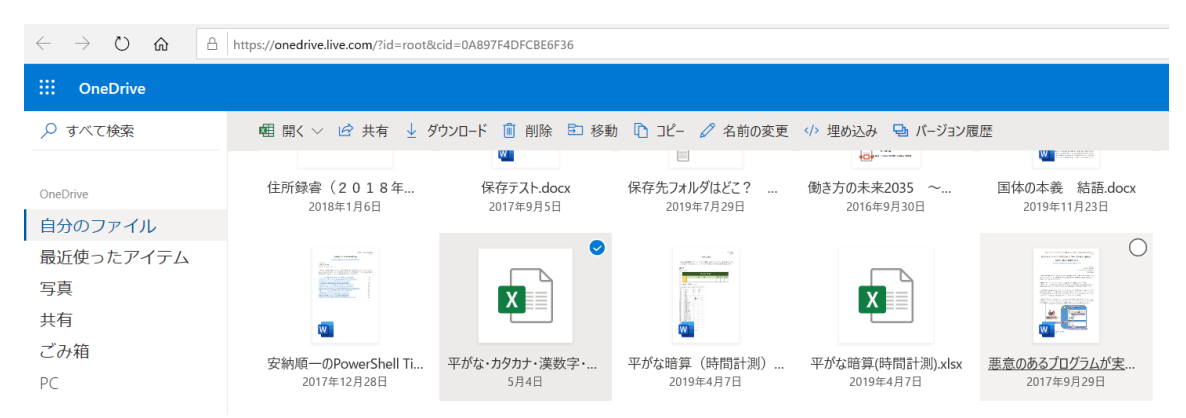

ii. 最新バージョンのファイルが開き、左にバージョン履歴が年月日と時刻で表示されます。 復元かダウンロードしたいバージョンの年月日をクリックします。

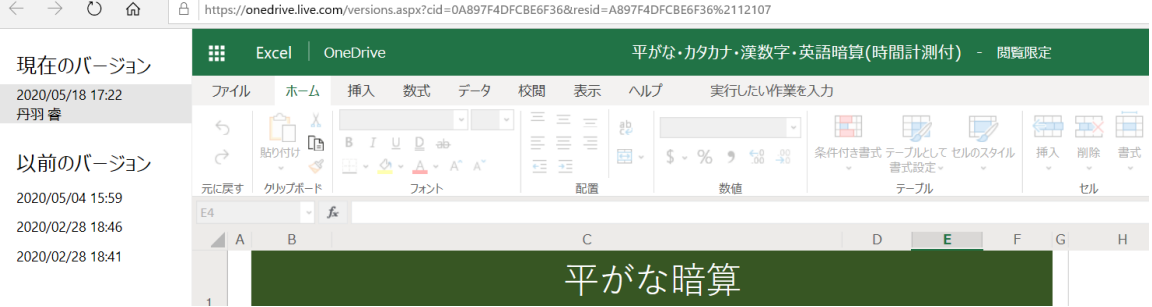

iii. [復元] または [ダウンロード] をクリックします。

復元の場合は指定した年月日時刻のバージョンが最新バージョンになり、ダウンロードの場 合は指定した年月日時刻のヴァージョンがダウンロードできます。

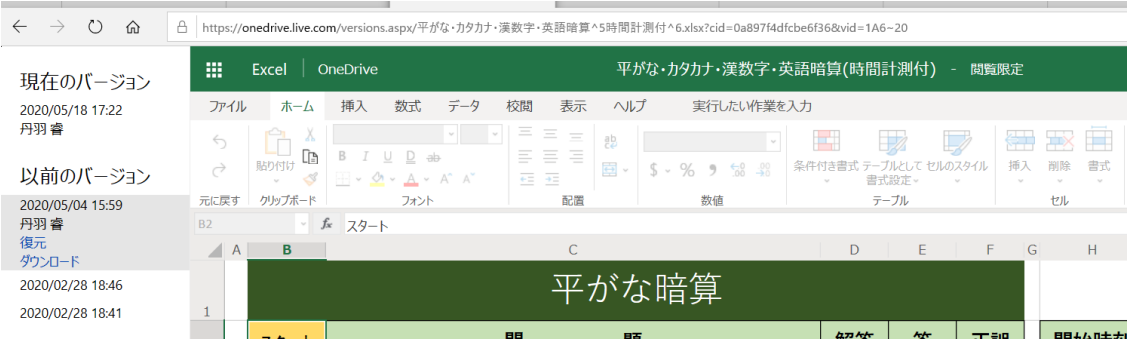

# 23 / 25

ⅳ.ダウンロードの場合は下のようなダウンロードを指示するボックスが表示されます。 [保存]をクリックすれば[ダウロード]フォルダーにダウンロードされますし、[保存]の 右にある上向き山形をクリックすればダウンロードしたいフォルダーやファイル名を指定 してダウンロードできます。

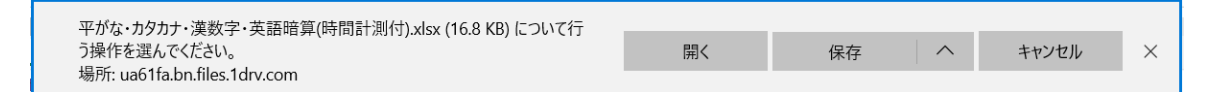

- ②エクスプローラでバージョン履歴を使用する
	- i. エクスプローラで [OneDrive] フォルダーを開きます。[OneDrive] フォルダーに直接入っ ているファイルの古いバージョンを復元またはダウンロードをする場合はそのまま、保存し てあるフォルダーのファイルの古いバージョンを復元またはダウンロードをする場合はそ のフォルダーを開きます。

復元またはダウンロードしたいファイルを選択し、右クリックします。

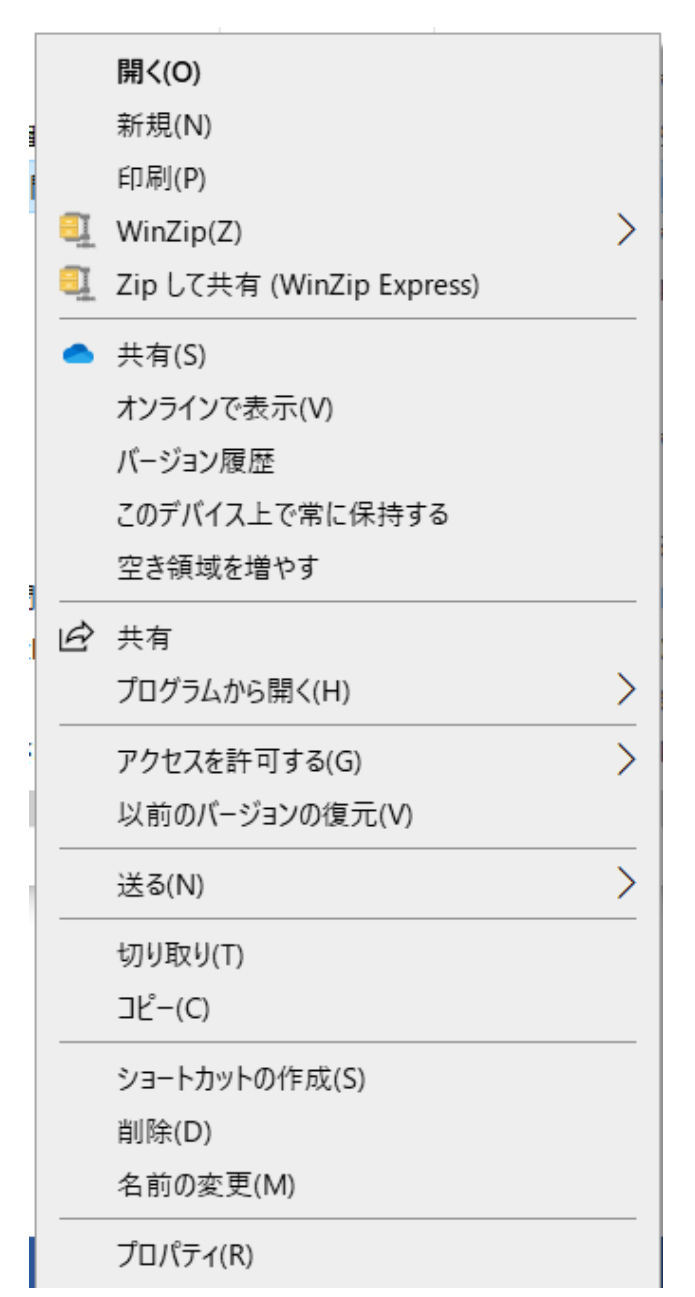

24 / 25

ii. 表示されたメニューの [バージョン管理] をクリックします。

「バージョン履歴」が開きます。

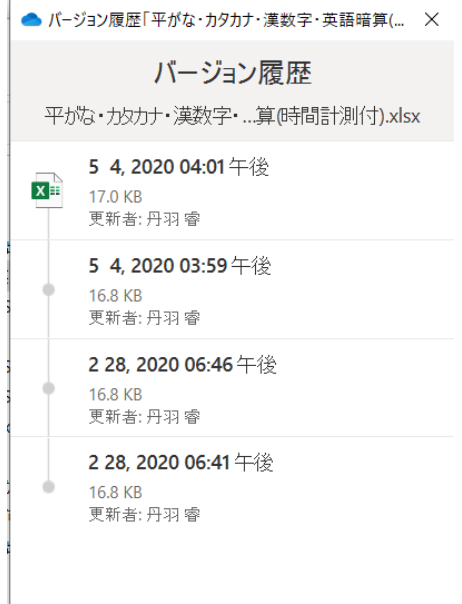

iii. 開いた「バージョン履歴]でバージョン履歴が年月日と時刻で表示されます。

復元かダウンロードしたいバージョンの年月日時刻をクリックします。

右に表示された [ ] 縦3点をクリックすると [復元] と [ダウンロード] が表示されま す。

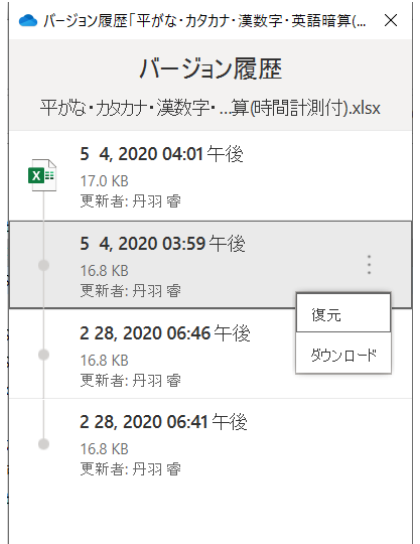

- iv. [復元]または [ダウンロード]をクリックします。復元の場合は指定した年月日時刻のバー ジョンが最新バージョンになり、ダウンロードの場合は指定した年月日時刻のヴァージョン がダウンロードできます。
- v. ダウンロードの場合は、既定のブラウザが起動し、空白のページが開き次ページのようなダ ウンロードを指示するボックスが表示されます。

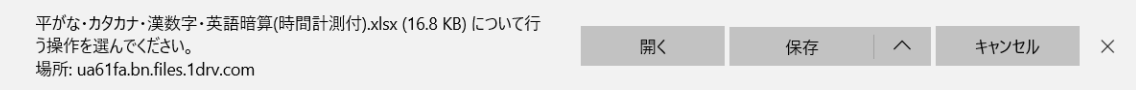

[保存]をクリックすれば [ダウロード] フォルダーにダウンロードされますし、[保存]の

右にある上向き山形をクリックすればダウンロードしたいフォルダーやファイル名を指定 してダウンロードできます。

空白ページは開いたままとなります。

# <span id="page-24-0"></span>8.保護フォルダー(個人用 Vault(ボールト)フォルダー)

Web ブラウザで OneDrive にアクセスすると自分のファイルに「個人用 Vault] (Personal Vault ともいいます)フォルダーがあります。これは追加のセキュリティにより保護される特別なフォル ダーです。

Windows10Home では [OneDrive] フォルダー内にある [ 2 個人用 Vault ] はショートカッ トで、[個人用 Vault]フォルダーはパソコン内にはありません。したがって[個人用 Vault]フォ ルダーに保管したファイルは、パソコンには保管されていません。

個人用 Vault フォルダーにアクセスするためには、使用するパソコン、タブレットやスマートフォ ンごとに個別に設定する必要があります。

無料で利用できる OneDrive では個人用 Vault に保存できるファイルは 3 つまでに制限されていま す。ファイルが 3 つを超えると、最後のファイルが保存できず、エラーが表示されます。 詳しくは下の URL を参照してください。

- Microsoft サポートの「Personal Vault で OneDrive ファイルを保護する」 [https://support.office.com/ja-jp/article/personal-vault-](https://support.office.com/ja-jp/article/personal-vault-で-onedrive-ファイルを保護する-6540ef37-e9bf-4121-a773-56f98dce78c4) で -onedrive- ファイルを保護する -[6540ef37-e9bf-4121-a773-56f98dce78c4](https://support.office.com/ja-jp/article/personal-vault-で-onedrive-ファイルを保護する-6540ef37-e9bf-4121-a773-56f98dce78c4)
- @IT の「OneDrive の新セキュリティ機能「個人用 Vault」に機密性が高い情報を保存する」 <https://www.atmarkit.co.jp/ait/articles/1910/10/news021.html> 無料の会員登録が必要になります。